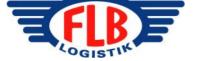

# **Manual FLB Ongoing**

This document will provide a simple introduction into how you, as goods owner, will find basic information about your product's balance, flow and order status in our system.

### Innehåll

| 1. Login                                                                | 1 |
|-------------------------------------------------------------------------|---|
| 1.1 Change the password                                                 | 1 |
|                                                                         |   |
| 2. Menu overview                                                        | 2 |
| 2.1 Order                                                               |   |
| 2.2 Goods flow                                                          |   |
| 2.3 Statistics                                                          |   |
| L.O Cictiono                                                            |   |
| 3. Frequently asked questions                                           | 3 |
| 3.1 What balance do I have in a particular product?                     |   |
| 3.2 What is the status of my orders?                                    | 3 |
| 3.3 Have I received the latest delivery?                                |   |
| 3.4 I need to search for an order that was placed more than a month ago |   |
| 3.5 I would like to see statistics for my products and flows            |   |
| 3.6 I like to verify the invoice in terms of storage and handling       |   |
| 3.0 I like to verify the invoice in terms of storage and flandling      | 3 |

## 1. LOGIN

Go to <a href="www.flb.se">www.flb.se</a>
Click on Customer login
Click on the link **FLB Ongoing** 

Log in with your username and password. You will receive your username and password in a separate email from FLB Logistik. It is possible to change the password.

# 1.1 Change the password

Go to the menu System → Change password

Note that the password must be safe and contain at least one VERSAL, one common, one symbol (eg %, +, &), in total a minimum of twelve (12) positions.

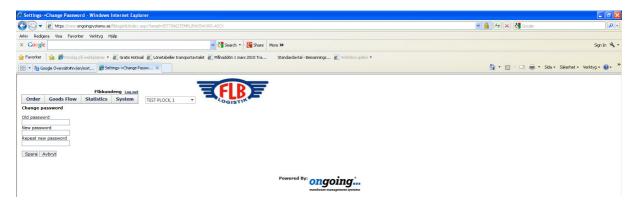

Datum 2013-04-09

Rev **A** 

Sida 2 av 5

### 2. MENU OVERVIEW

#### 2.1 Order

#### **Order**

→Add To Order

→Order list

Availability of articles (Number, Booked/Allocated/Locked/Available) List of all orders and their status

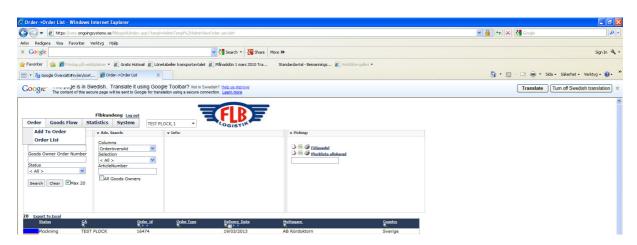

#### 2.2 Goods flow

#### **Goods Flow**

→ Received Goods

→Goods In Stock

Transactions on received goods

Balance on goods in stock, including inbound reference, cargo

**→**Goods Transactions

Transactions on goods delivered. Ability to select different views. All transactions in and out. Ability to select different views.

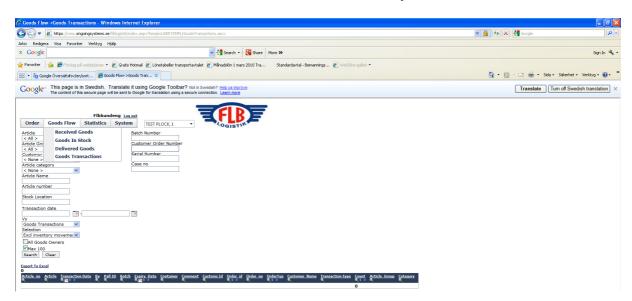

| Namn                | Datum      | Rev | Sid         |
|---------------------|------------|-----|-------------|
| Lathund FLB Ongoing | 2013-04-09 | Α   | Sida 3 av 5 |

#### 2.3 Statistics

#### **Statistics**

- → Warehouse Turnover
- → Article Statistics
- → Warehouse statistics / Day
- → Historical Stock

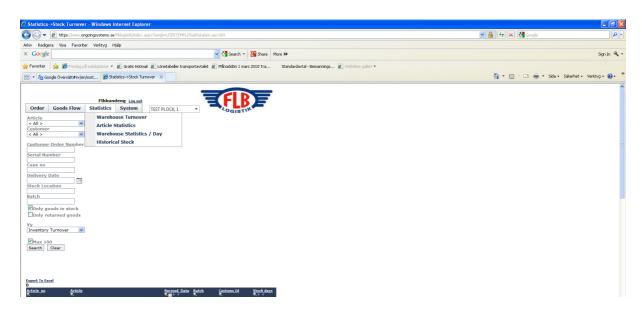

### 3. FREQUENTLY ASKED QUESTIONS

### 3.1 What balance do I have in a particular product?

The most overall image to easily and quickly see the balance of a product is by **Order** → **Add To Order**. You can also search on the article number, name, article group and category. There is also the opportunity to add search value or sort through the column headers, see the magnifying glass and the *from* / *to* symbols. ▶ ◄

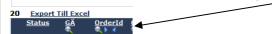

To see all articles, unmark the default choice Max 100.

If minimum level is applied, **Do Order** will come up in the column for *Do Order* if available balance is below the minimum level. A more detailed overview of balance is to be found at **Goods Flow->Goods in Stock**. It is specified at delivered batch. Click on the column header to sort the list according to your needs.

### 3.2 What is the status of my orders?

Go to Order Order List to see the status of your order. There you find different views were you can se more or less details per order. You can also search by specific order number (Goodsowners order no).

**Restad** The order is registered but all articles are not in stock. When the

missing articles are received the order status will be changed to *Picking*. When articles are missing to complete the order it can also be set to *Delplockning*, see below, if it is agreed with our

Customer Service & Support.

**Plockning** The order is registered and released to be picked.

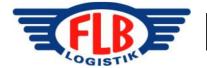

| Namn                | Datum      | Rev | Sid         |
|---------------------|------------|-----|-------------|
| Lathund FLB Ongoing | 2013-04-09 | Α   | Sida 4 av 5 |

**Delplockning** The order is registered and released to be partially picked.

Backorder will be created.

**Utskriven** The order is printed and ready to be picked / handled.

**Plockad** The order is picked.

**Hämtad** The order is retrieved and has left FLB.

Each status has its own color in the system so that it will be easier to follow. See the example below.

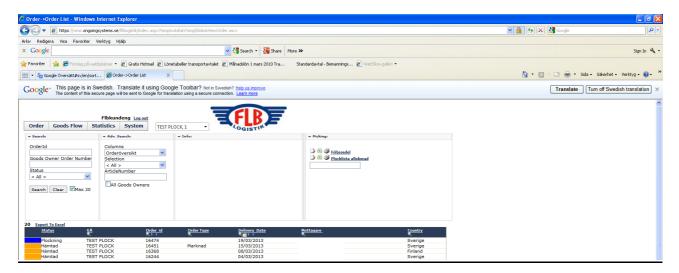

# 3.3 Have I received the latest delivery?

Go to Goodsflow > Received Goods. A list shows the latest goods received. You also have the option to search by article number, batch or from / to dates.

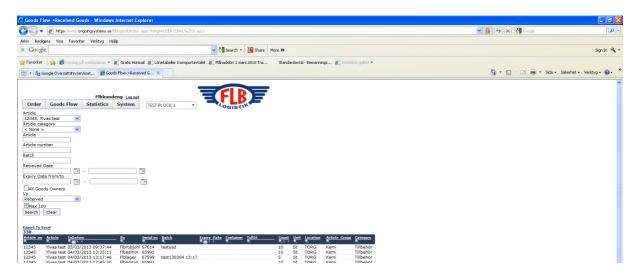

### 3.4 I need to search for an order that was placed more than a month ago

Go to Order o Order list. Search for order id, your order number or status. You also have the opportunity to search by adding a value and sort through the list's column headers. Keep in mind that there are different views to choose from in the order list, such as for example Overview.

Namn

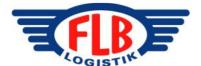

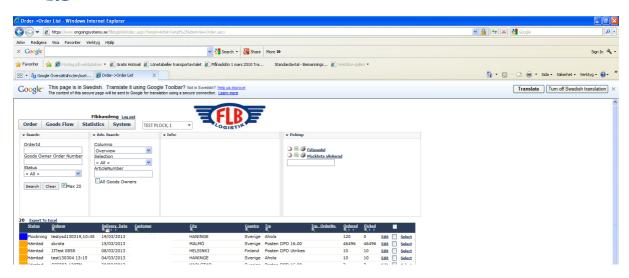

To see all orders, unmark the default choice Max 20.

# 3.5 I would like to see statistics for my products and flows

Go to the menu Statistics where you find a number of lists with information on Warehouse Turnover, Articles Statistics, Warehouse Statistics/Day and Historical Stock. It is also possible to obtain a detailed history from the menu Goods Flow. Customer Service & Support can also help you if you are in need of more specific information or compilation of data.

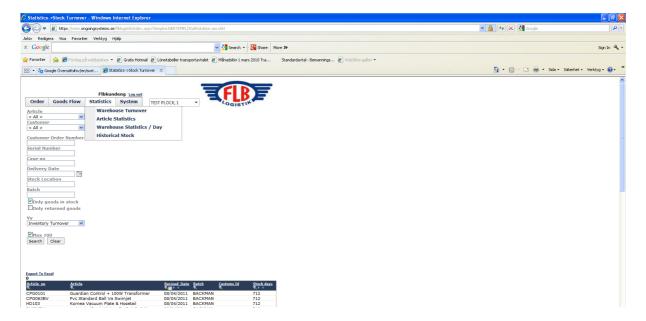

We provide Formal Stock Certificate separately.

### 3.6 I like to verify the invoice in terms of storage and handling

A brief summary of storage and handling will follow the invoice. Detailed data can be collected from the menu Goods flow and the menu Statistics. Customer Service & Support can also help you if you are in need of more specific information of compilation of data.

If it is agreed, more detailed information can be received with the invoice.